# **Thermo ScientificTM Data Files**

SimGlycan is capable of loading Thermo's native .raw file format. However, for successful loading of the .raw files, you need to have Microsoft .NET Framework version 4.51 or higher installed on the computer, where SimGlycan is installed.

## **How to check version details of the installed Microsoft .NET Framework?**

- 1. Close SimGlycan, if it is open.
- 2. Now launch Command Prompt with administrator privilege. Press **Windows** button.

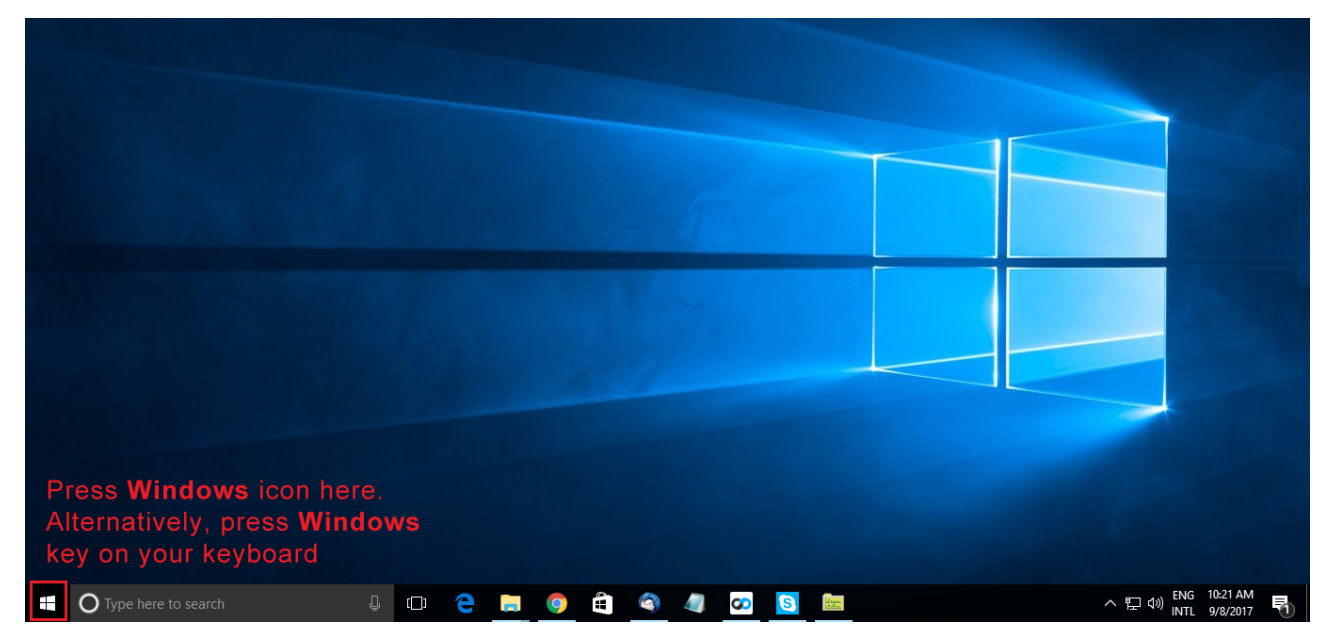

3. Type **cmd** within the search window. **Command Prompt** appears as a search result.

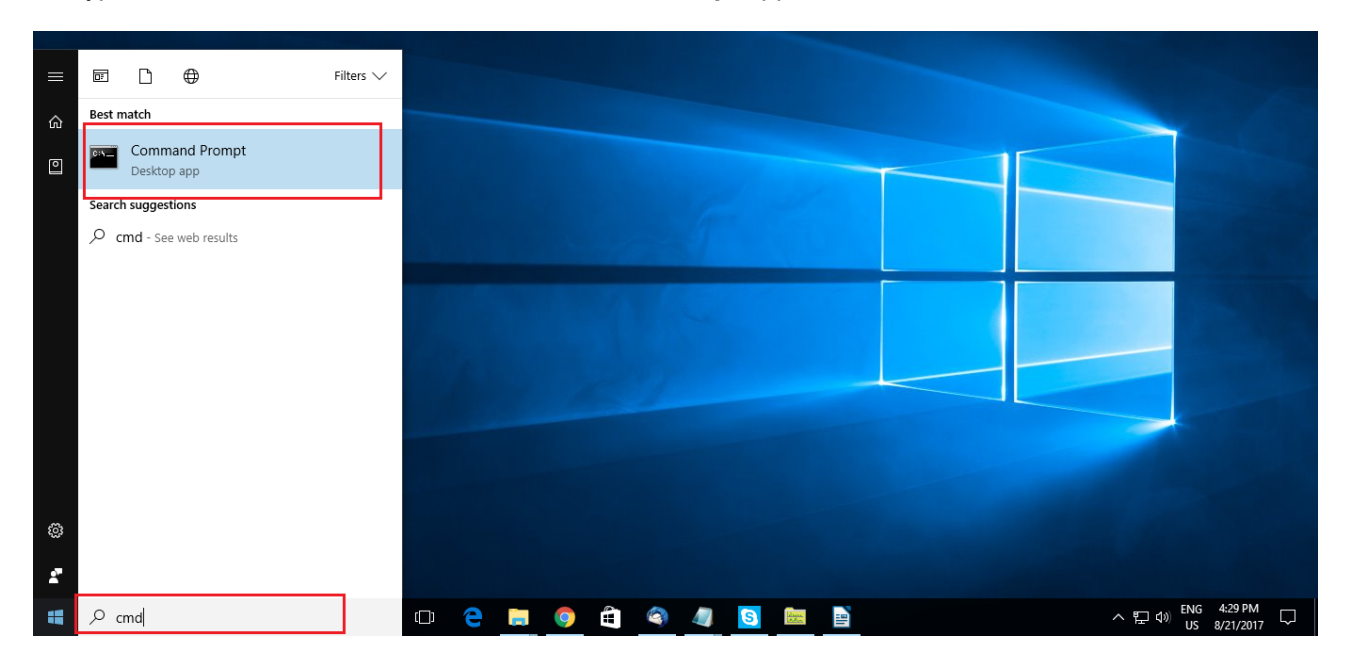

4. Right click over **Command Prompt** and select **Run as administrator**.

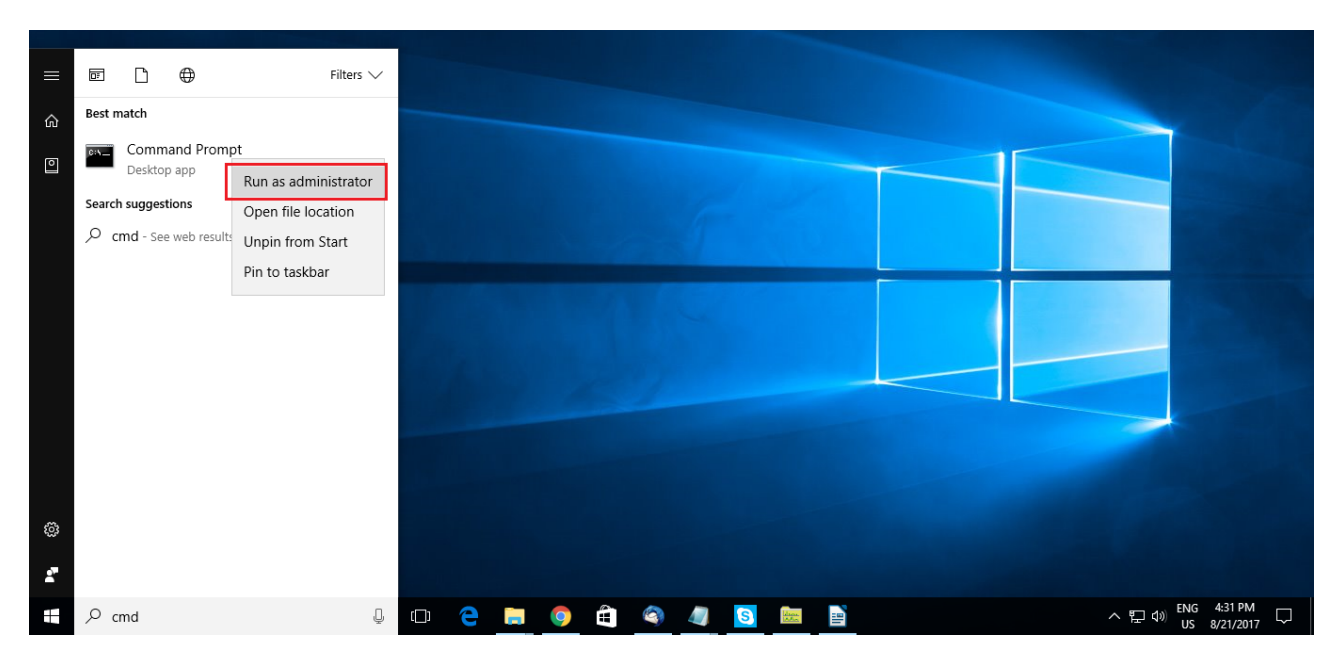

### 5. **Command Prompt** launches.

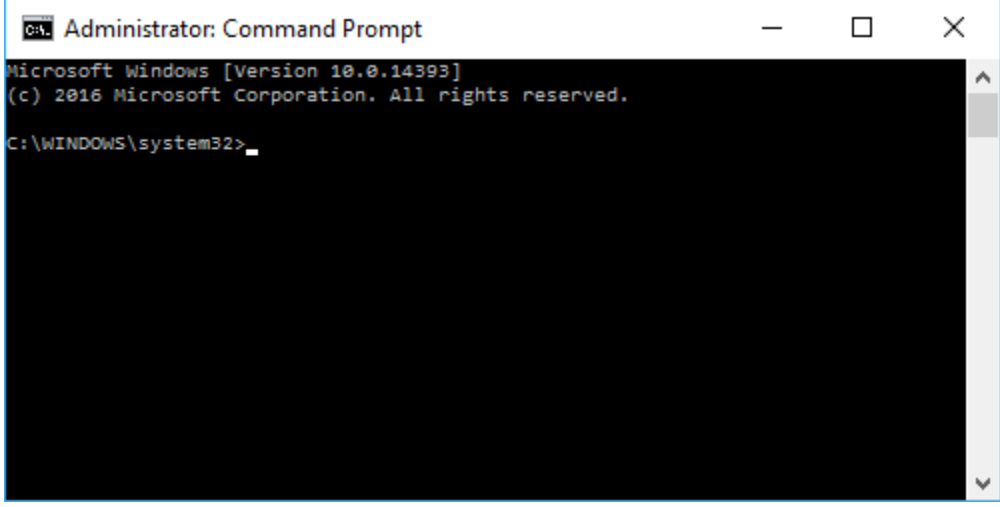

6. Now, copy this command: **reg query "HKEY\_LOCAL\_MACHINE\SOFTWARE\Microsoft\NET Framework Setup\NDP\v4\full" /v version**, right click over the Command Prompt, press **Paste**.

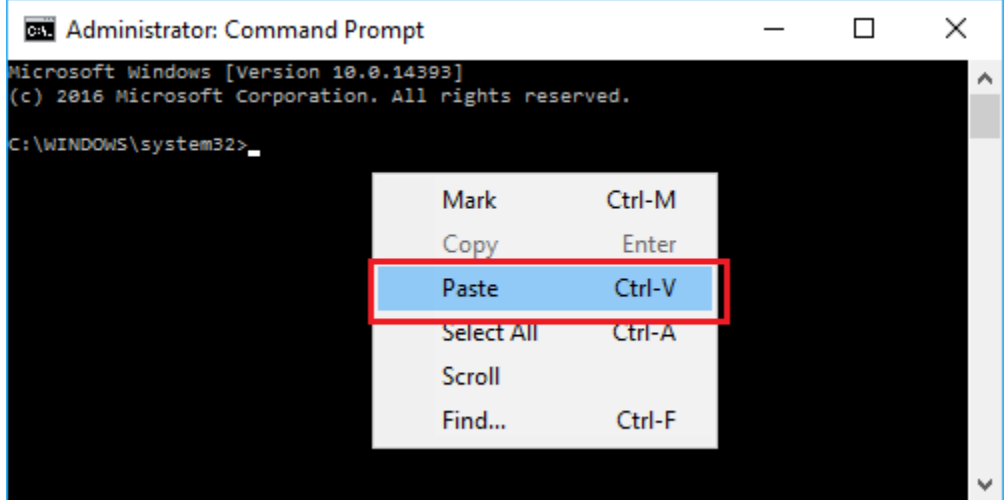

#### 7. The pasted command appears.

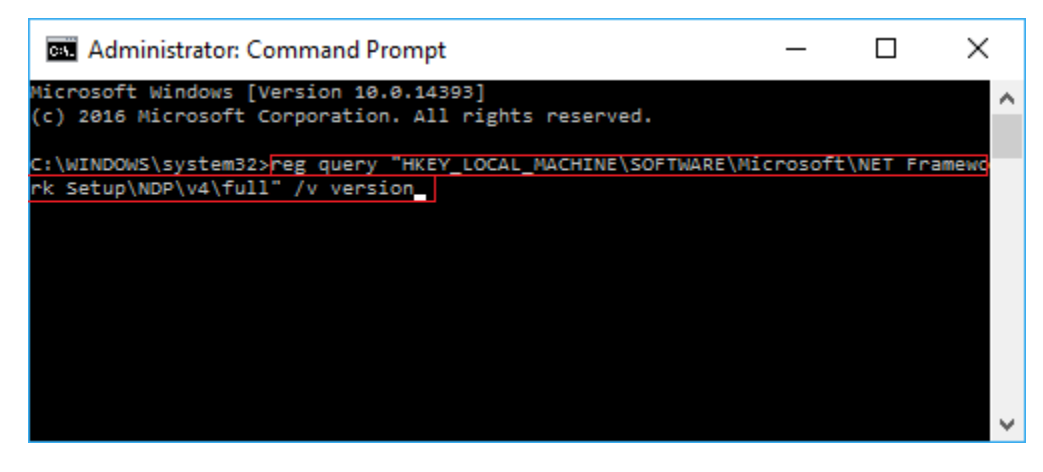

8. Press **Enter**. Command Prompt displays the installed version of Microsoft .NET Framework.

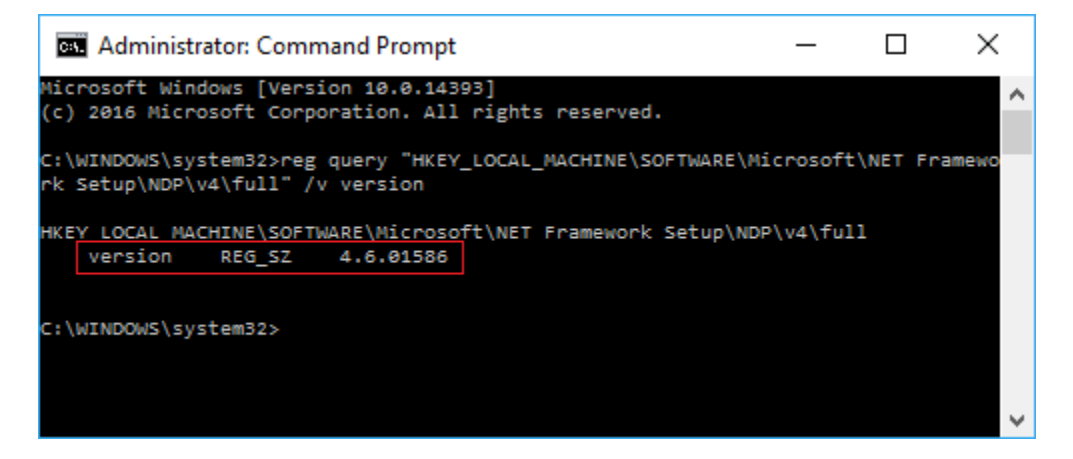

9. The installed version here is 4.6.01586. Therefore, SimGlycan installed on this computer is ready to load Thermo's .raw file.

#### **What to do when the installed version of Microsoft .NET Framework is older than version 4.51?**

- 1. After performing the above steps, if you find that the version of Microsoft .NET Framework installed on your computer is older than the version 4.51, please visit this link:<https://www.microsoft.com/net/download/framework>
- 2. Microsoft's website displays the list of .NET Framework available for download. Download .NET Framework 4.51 or higher. For example, if you wish to download **.NET Framework 4.7**, please click on it.

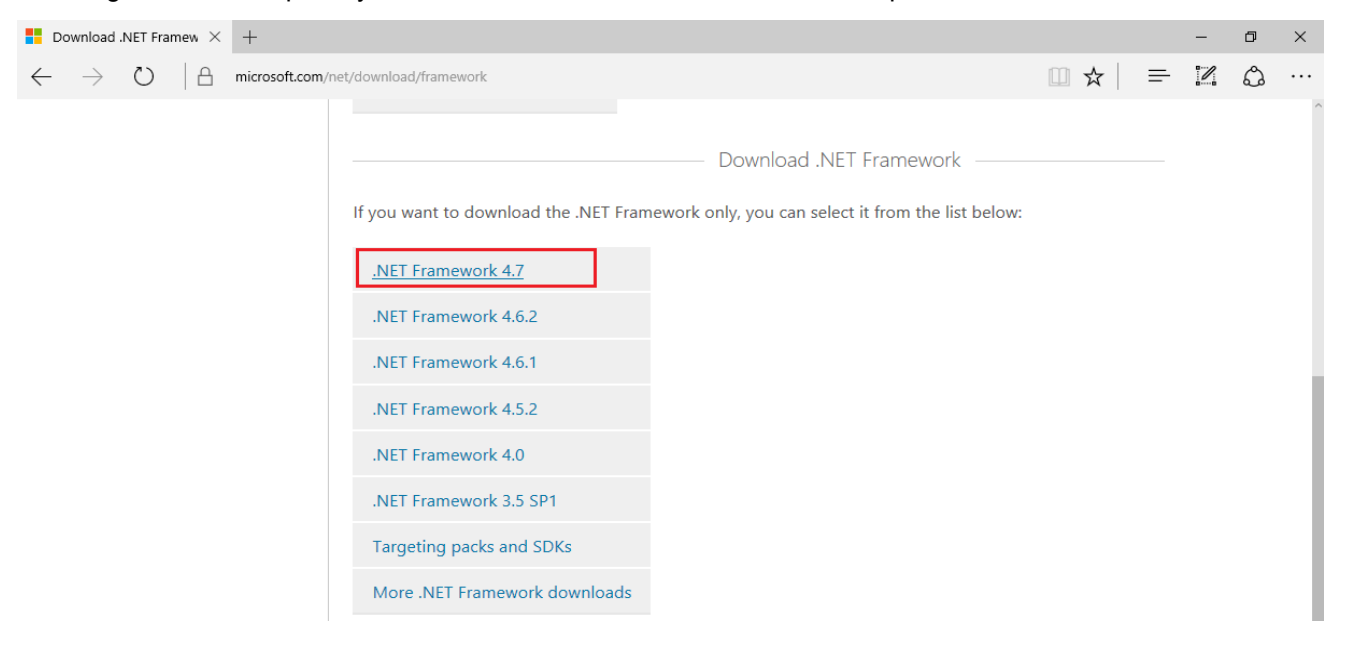

## 3. Clicking on it opens a new tab for .NET Framework 4.7. Press **Download**.

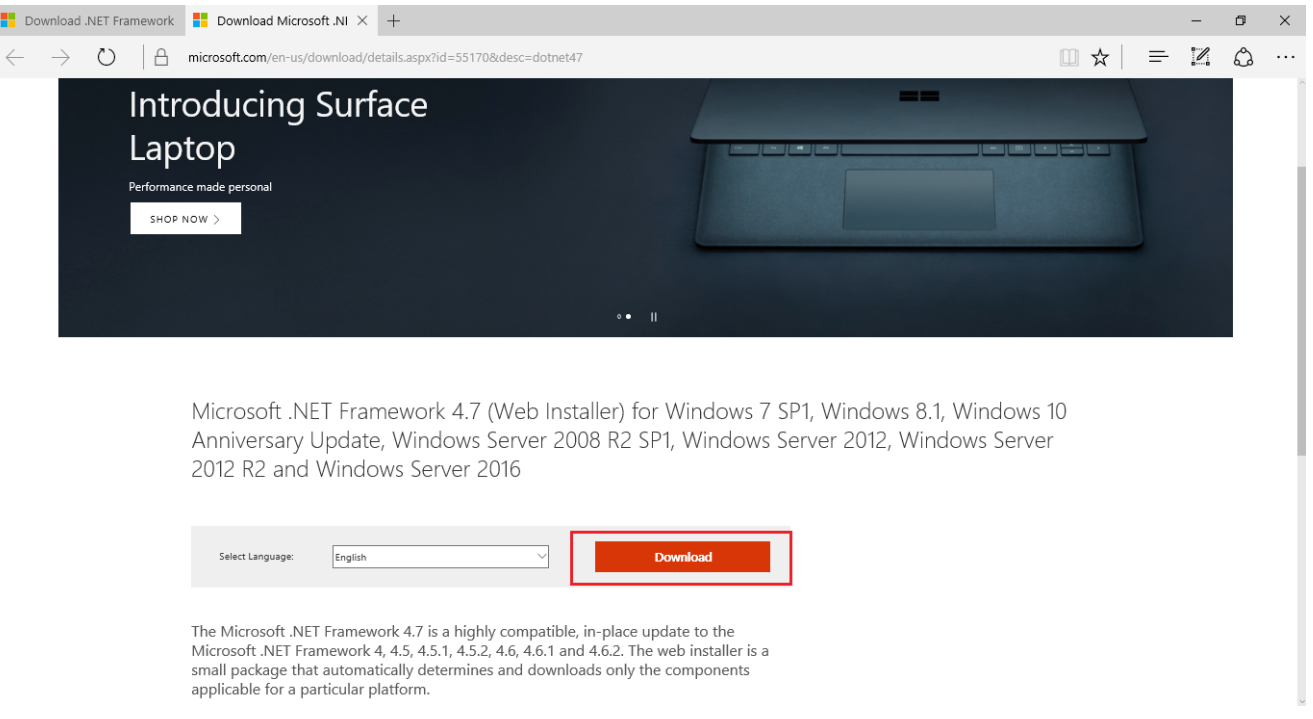

4. Once the download is complete, double click the installer. Microsoft .NET Framework 4.7 installation wizard launches.

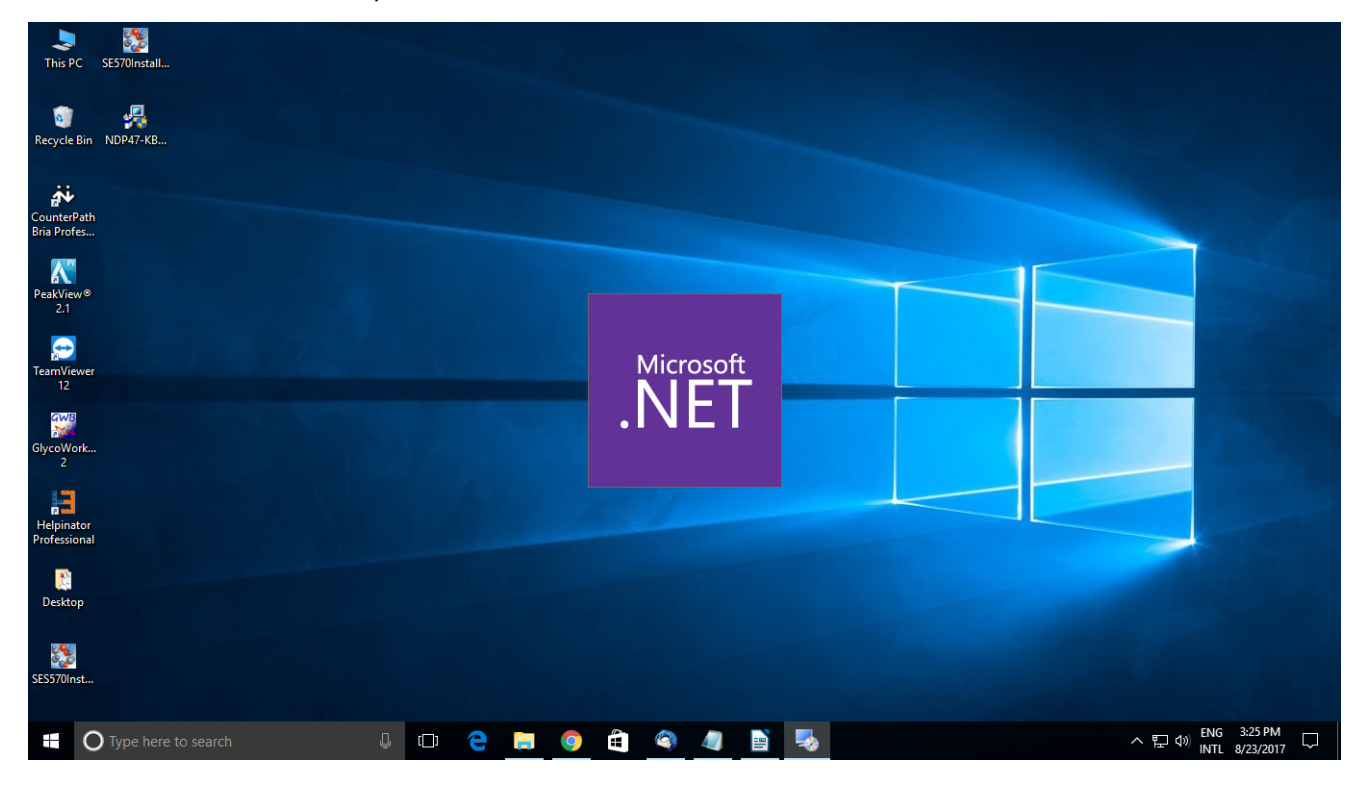

## 5. Agree to their License Terms and press **Install**.

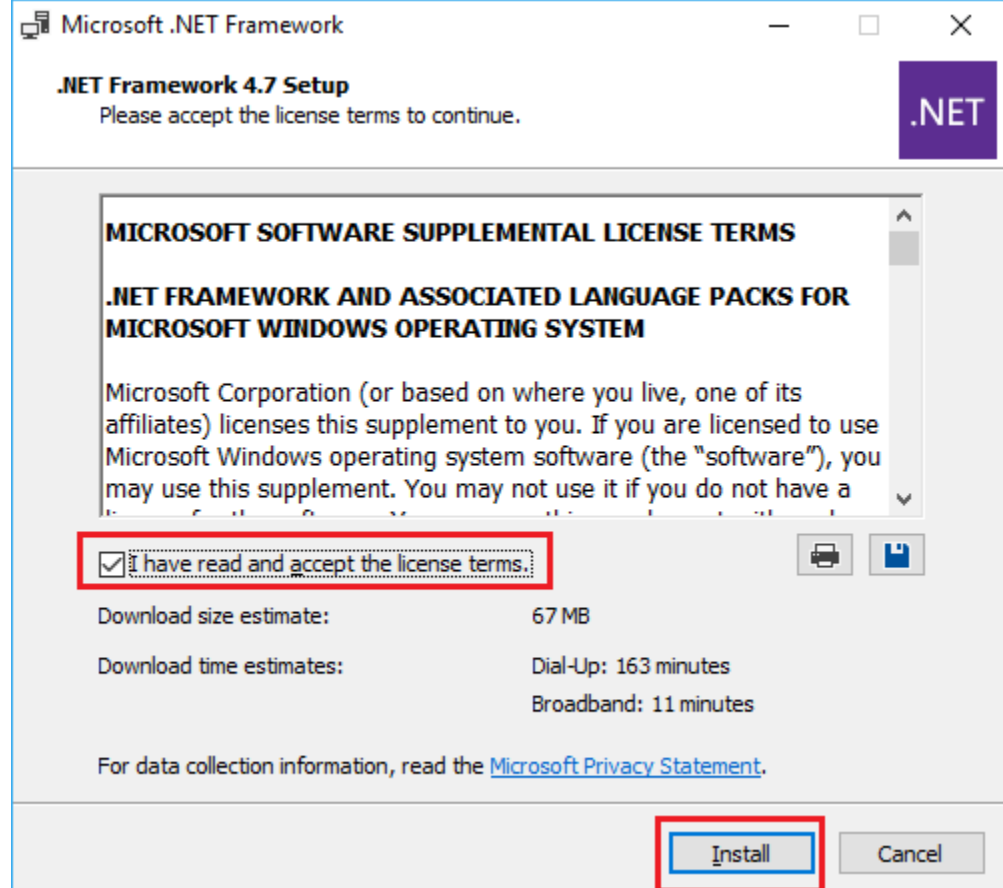

6. Installation starts. Once complete, press **Finish** to complete the installation.

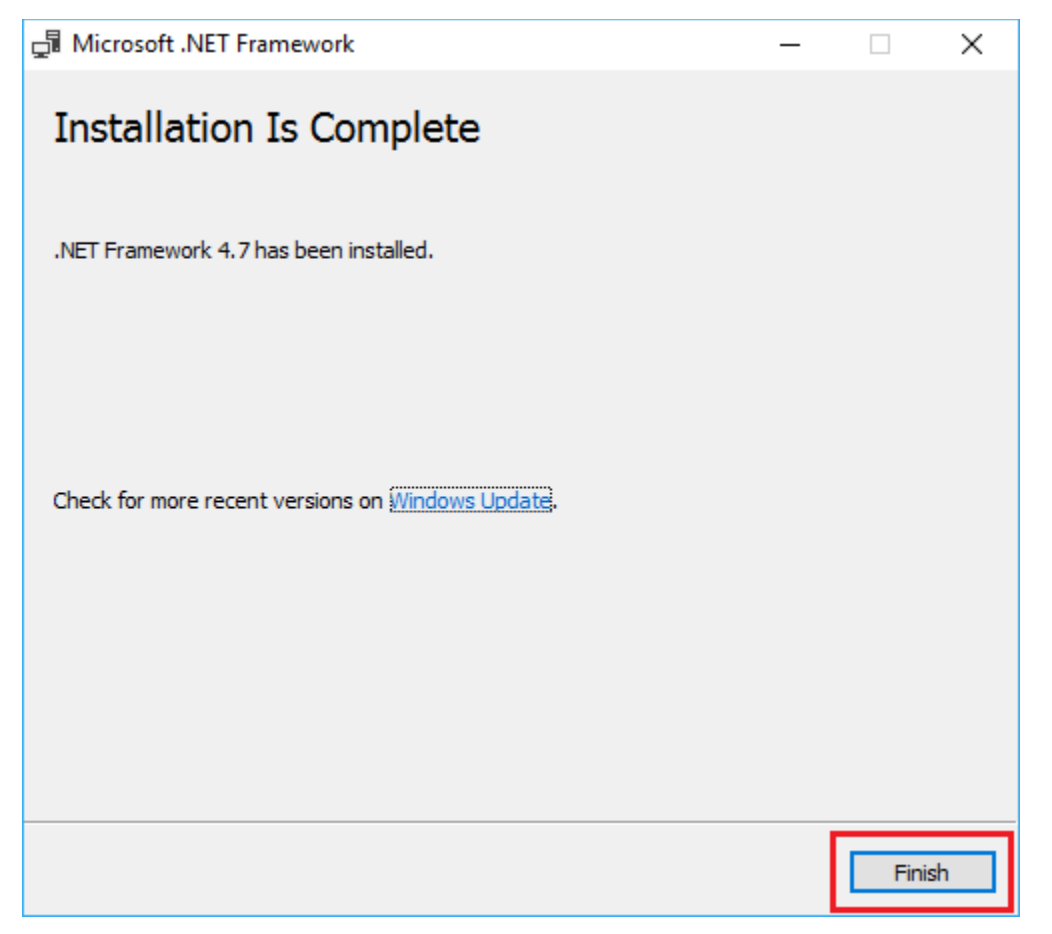

- 7. After Microsoft .NET Framework is installed, you would need to restart your computer.
- 8. After restarting, please follow the steps mentioned under the section **How to check the version of installed Microsoft .NET Framework?** to see whether the .NET Framework is successfully installed or not.
- 9. If installed, your copy of SimGlycan is now ready to import Thermo's .raw files.